## **Kurzanleitung:**

Auf der Seite des Veranstaltungskalenders auf den Button "Veranstaltung eintragen" klicken.

## Veranstaltungskalender Stets gut informiert, was in der Stadt passiert Sie suchen eine konkrete Veranstaltung oder Sie wollen wissen, was in Dietzenbach los ist? Dann sind Sie hier genau richtig! Wenn Sie eine eigene Veranstaltung veröffentlichen möchten, nutzen Sie bitte den Button "Veranstaltung eintragen". Lesen Sie zunächst aber unbedingt unsere Hinweise, die bei der Erstellung einer Veranstaltung zu beachten sind. Diese finden Sie in der Infobox. Suchbegriff  $\bullet$ **März 2023**  $M<sub>o</sub>$ мi .<br>Do .<br>Fr s. So Kategorie:  $\overline{z}$  $\overline{3}$  $\overline{4}$  $\overline{5}$ Ferienangebote  $10$  $11$  $12$  $6\overline{6}$  $\overline{\mathbf{8}}$  $\ddot{q}$ Veranstaltungsort: -keine Auswahl- $13$  $15$  $16$  $17$  $18<sup>18</sup>$  $19$  $\overline{14}$ Veranstalter  $\overline{20}$  $\overline{21}$  $\overline{22}$  $\overline{23}$  $24$  $25$  $26$ -kein swahl  $27$  $28$  $29$  $30^{\circ}$  $\overline{31}$ dieses Wochenende 4 Wochen ab heute diese Woche suchen  $\mathscr{D}$  Veranstaltung eintragen  $\rightarrow$ alle Tern

- $\rightarrow$  Kategorie "Ferienangebote" auswählen
- $\rightarrow$  Titel eingeben und Altersgruppe eintragen (Bsp.: "Waldwoche (6-12 Jahre)".
- Beschreibung: ein kurzer Text, der Ihr Ferienangebot gut beschreibt.
- $\rightarrow$  Termin: Beginn und Ende inkl. Uhrzeit eingeben.
- Ebenso Kosten, Veranstaltungsort und Veranstalter eintragen (wenn möglich, Drop-Down-Menü verwenden)
- $\rightarrow$  Bild: Laden Sie gerne ein Bild hoch, das Ihr Angebot darstellt. Sollten Sie keines parat haben, ergänzen wir durch folgendes Platzhalterbild:

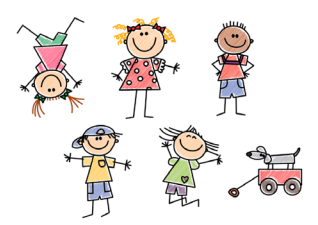

- $\rightarrow$  Häkchen beim Einverständnis zur Datenschutzerkärung setzen
- → Veranstaltung speichern.